## **ISTRUZIONI PER FARE COMPITI E CONSEGNARLI SU CLASSROOM**

## SE LAVORATE **DA TABLET**

1) aprite Classroom e aprite il compito.

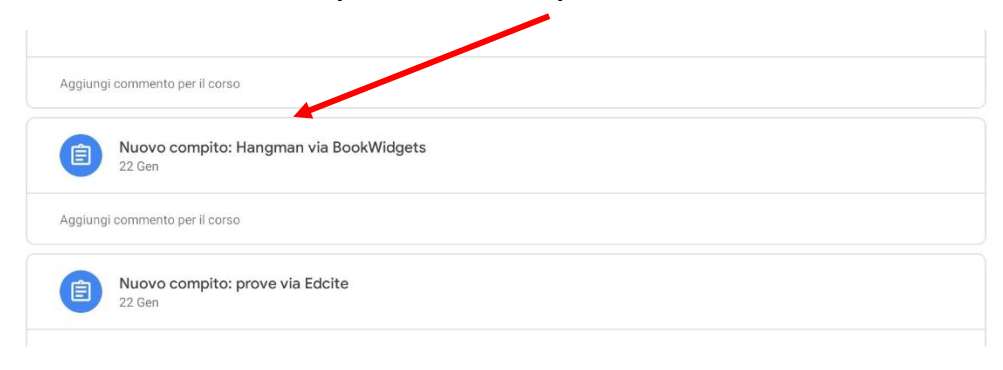

## **2) Trascinate** su con il dito questo simbolo.

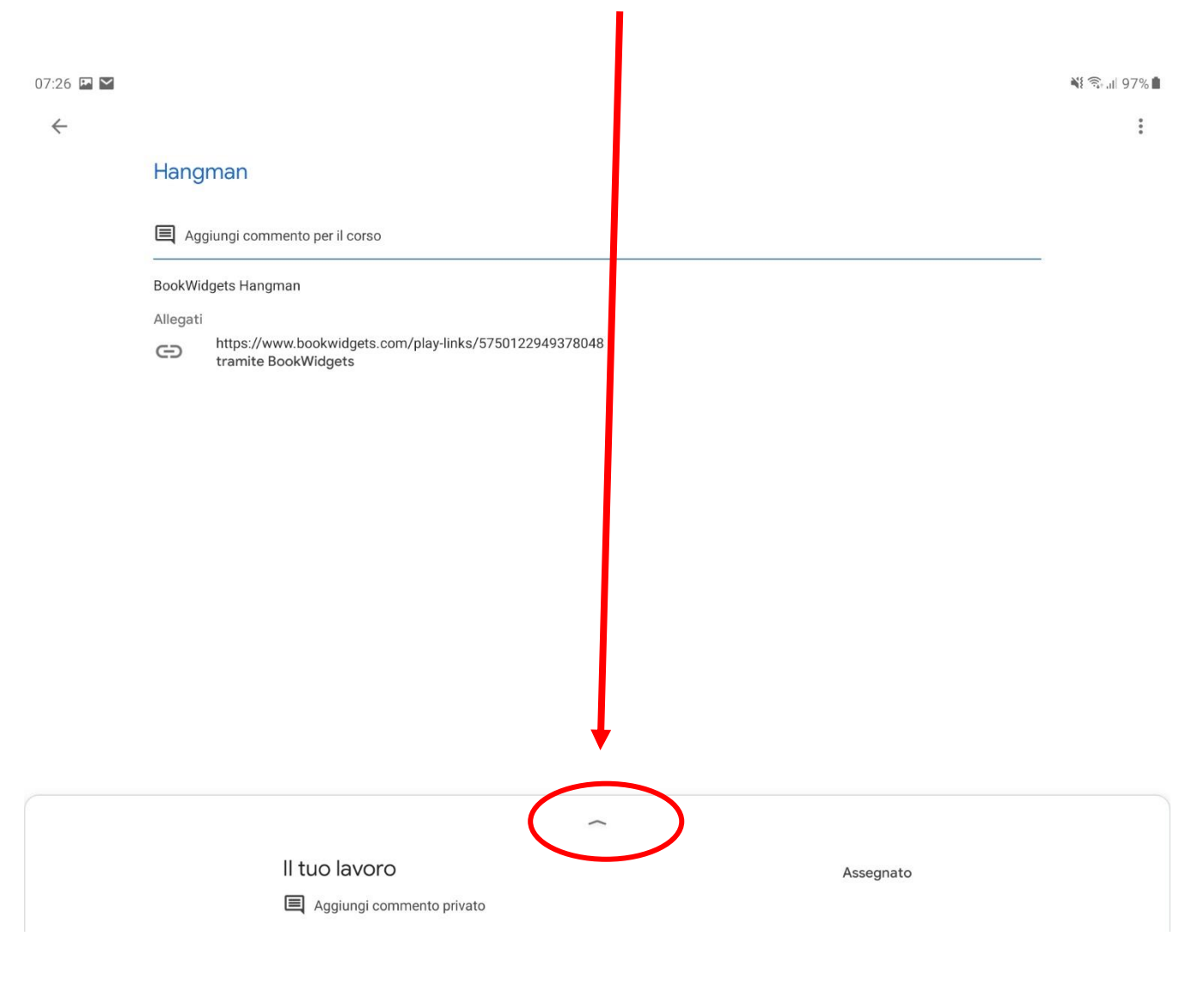

## Vi apparirà questa finestra

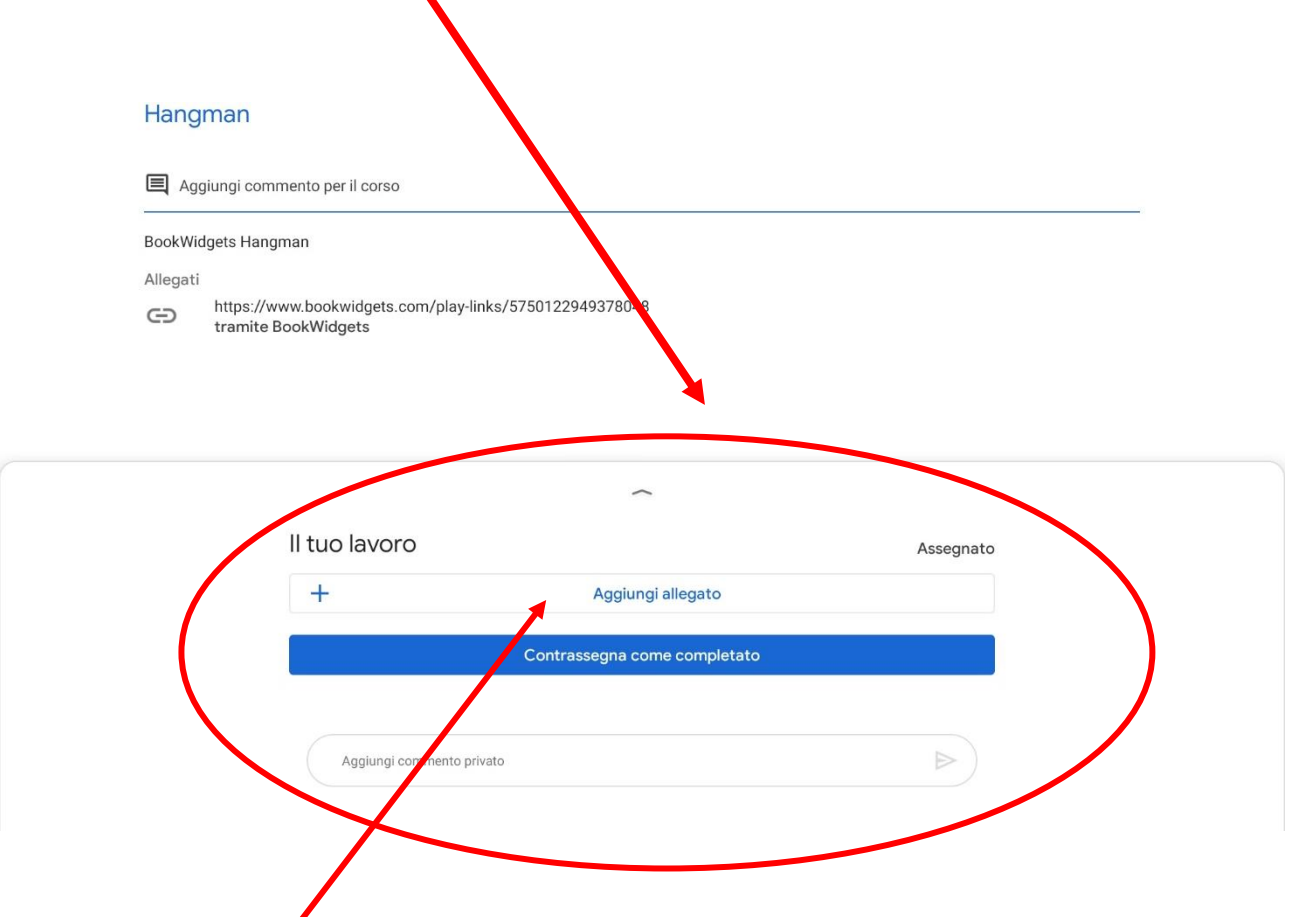

3) Cliccare su "**aggiungi allegato**" e si aprirà la finestra qui sotto.

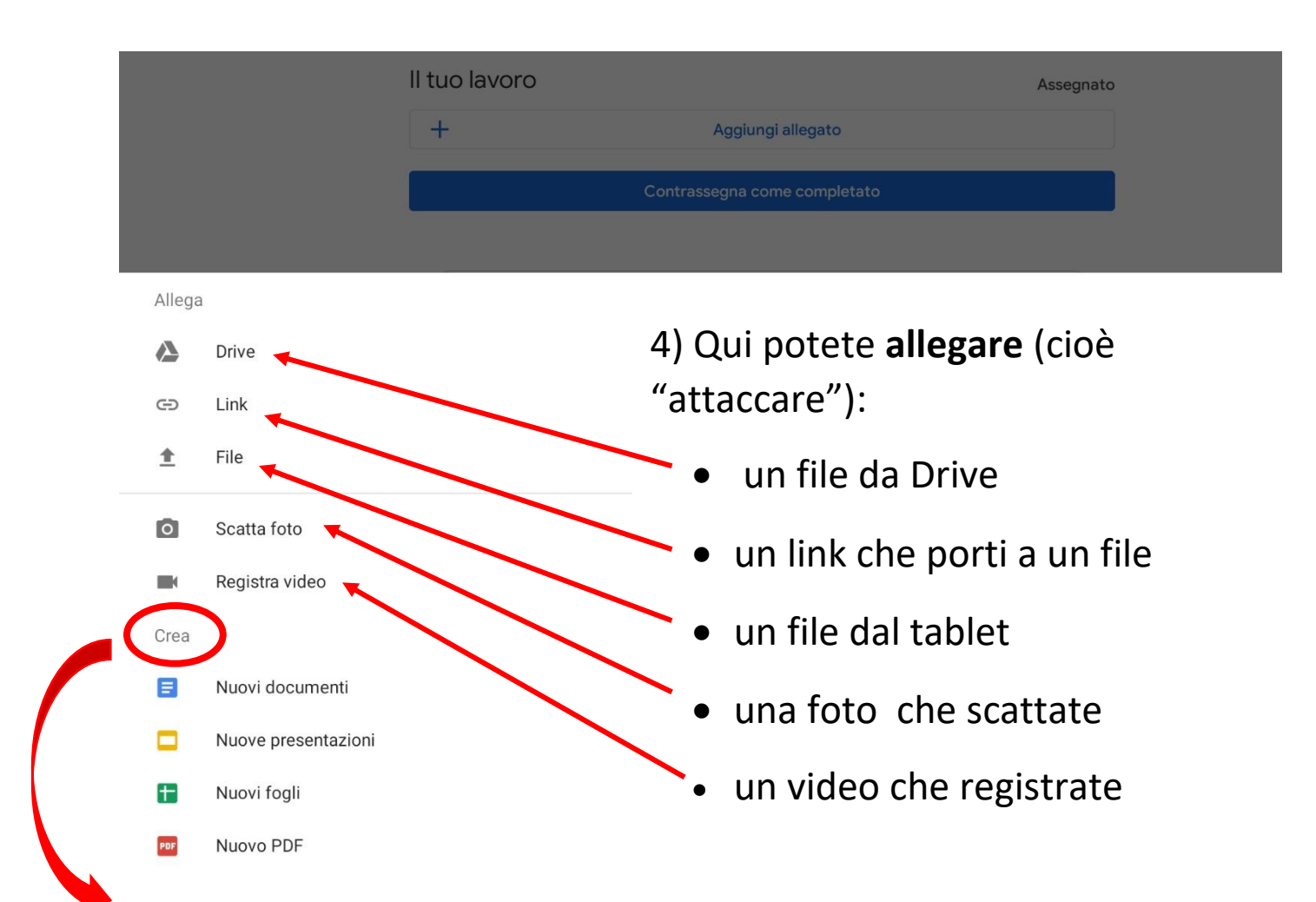

Oppure potete **creare un file** (un documento su cui scrivere, una presentazione ….) e lavorarci. Il file sarà salvato nel vostro Drive ma vi comparirà già in Classroom pronto per essere inviato (come nell'esempio). Il file può essere riaperto e modificato fino a quando lo consegnate.

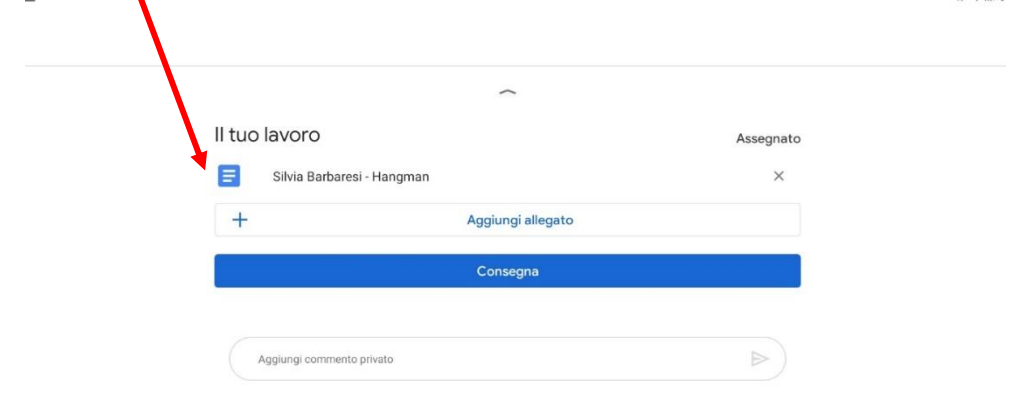

5) Quando avete finito il compito cliccate su "**consegna**". A questo punto il compito arriverà al professore su Classroom.